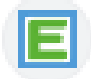

## **1. Schritt – Passwort erstellen**

Sie bekommen ein Mail an die Mailadresse, die Sie bei der Schuleinschreibung angegeben haben.

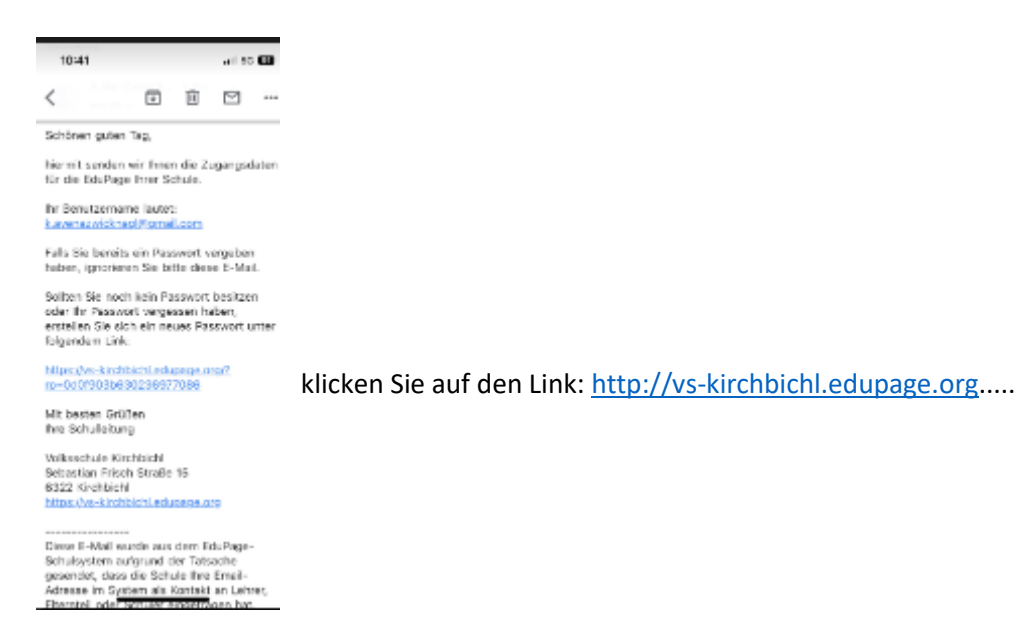

Sie können daraufhin ein Passwort für Edupage festlegen. Bitte notieren Sie sich das Passwort, damit Sie sich gegebenenfalls auch mit einem neuen Handy etc. wieder anmelden können.

## **2. Schritt – Anmeldung in der App**

Laden Sie die Edupage-App mit folgendem Symbol auf Ihrem Handy:

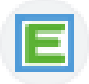

Melden Sie sich mit Ihrer E-Mail Adresse und Ihrem vergebenen Passwort an.

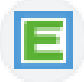

## **3. Schritt – Anwendung:**

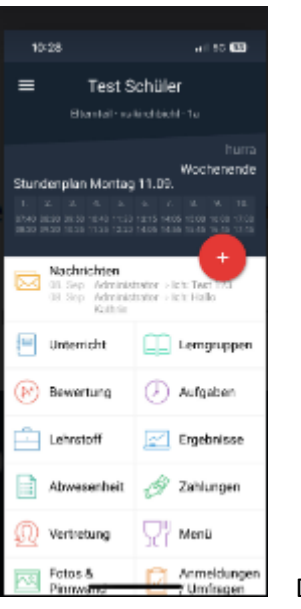

Das Startfenster sieht nun so aus

Wenn Sie eine Nachricht bekommen, sehen Sie dies bei Nachrichten.

Sie können eine Nachricht schreiben, indem Sie auf das Plus im roten Kreis drücken.

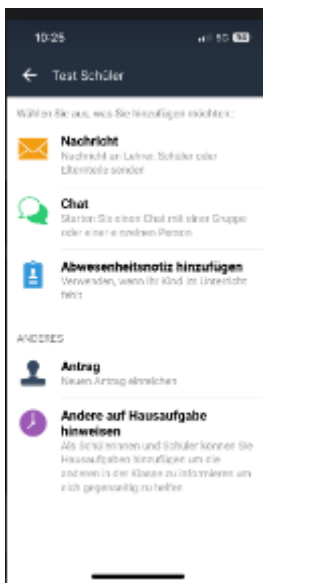

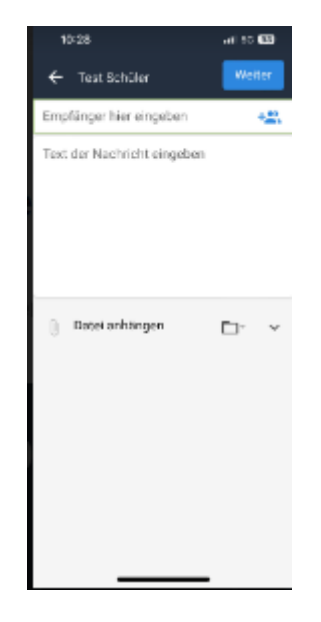

drücken Sie auf Nachricht drücken Sie Das blaue Symbol neben *Empfänger hier eingeben*

## **Zugang Edupage**

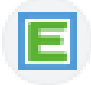

Nun können Sie auswählen, ob Sie der Klassenlehrperson einer anderen Lehrkraft oder einem Elternteil Ihrer Klasse schreiben möchten

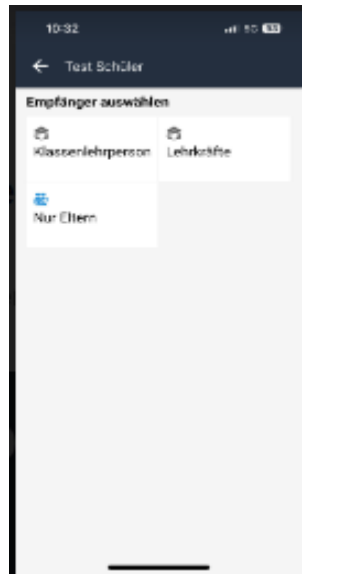

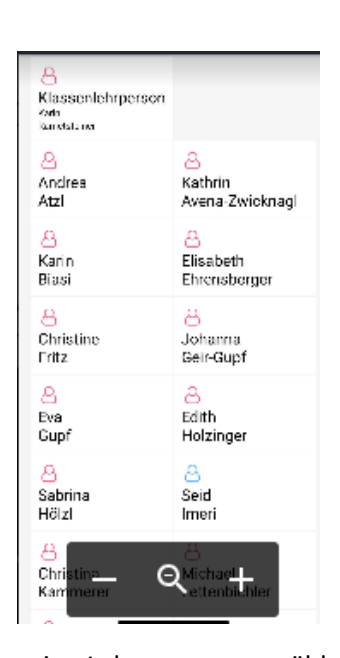

ein Feld anklicken, z.B. Lehrkräfte eine Lehrperson auswählen

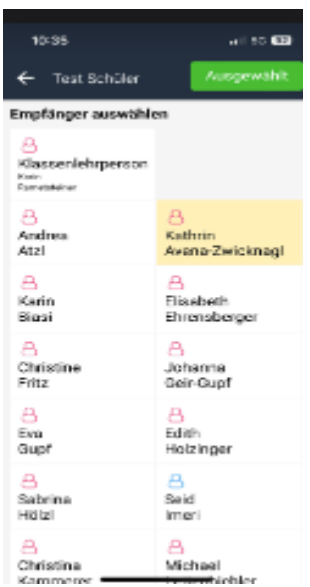

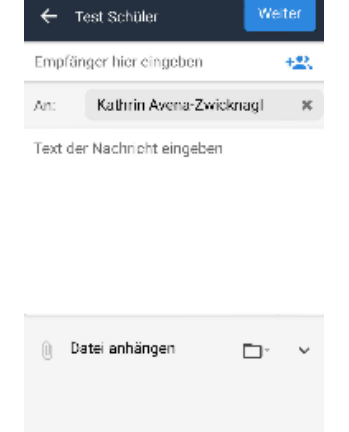

auf ausgewählt (grünes Feld) drücken Nachricht schreiben